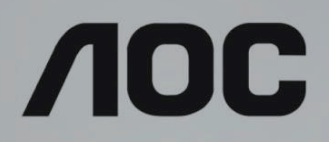

# LCD Monitör Kullanma Kılavuzu

**AG493UCX** LED arka ışığı

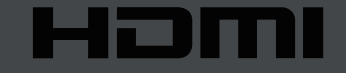

www.aoc.com **©2019 AOC. Tüm Hakları Saklıdır.**

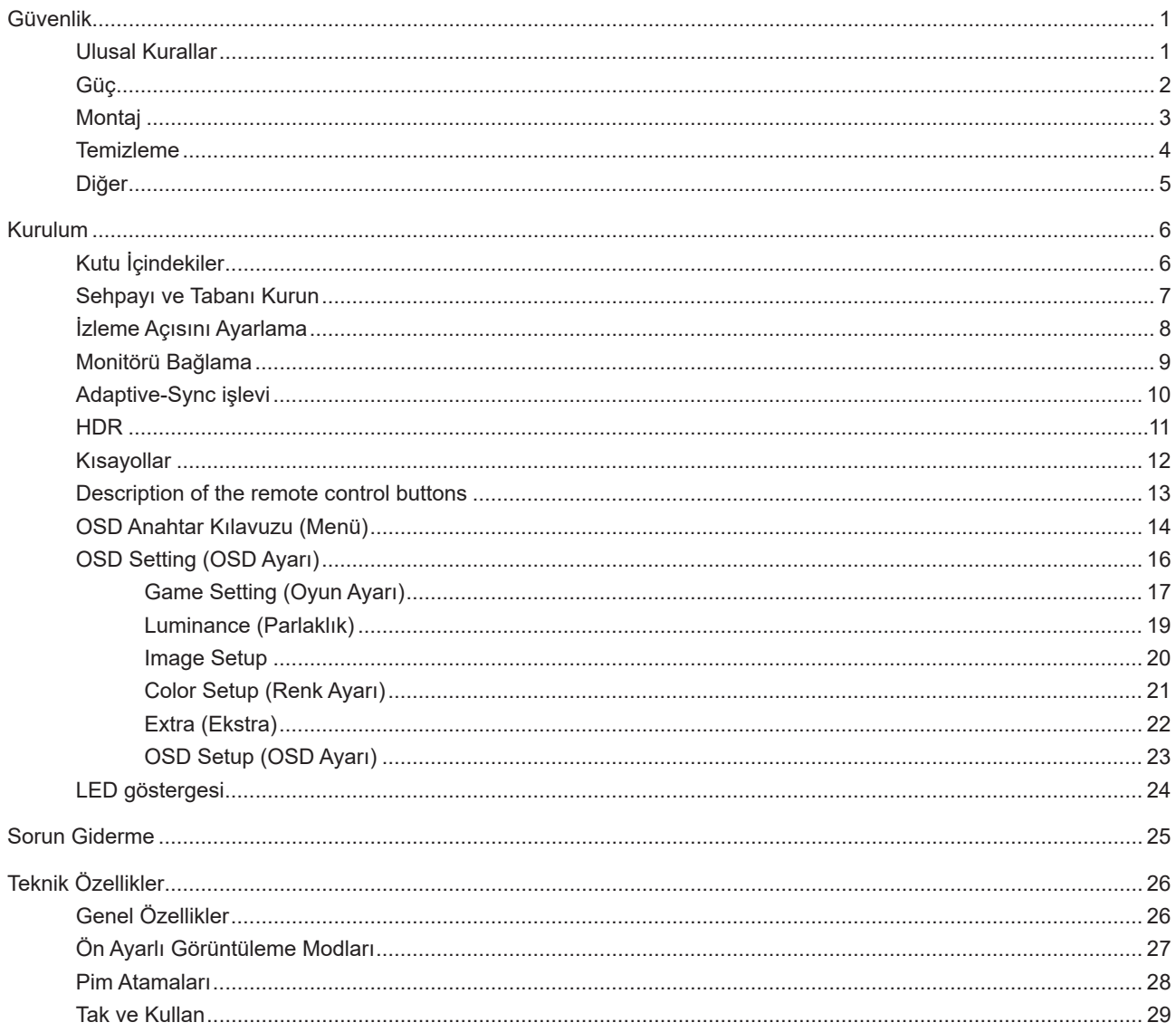

# <span id="page-2-0"></span>**Güvenlik**

### **Ulusal Kurallar**

Aşağıdaki alt bölümlerde bu belgede kullanılan ulusal kurallar açıklanmaktadır.

#### **Notlar, Dikkat İbareleri ve Uyarılar**

Bu kılavuzda, metin bloklarının yanında simgeler bulunabilir ve kalın veya italik türde yazdırılabilir. Bu bloklar notlar, dikkat ibareleri ve uyarılardır ve aşağıdaki şekilde kullanılırlar:

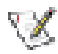

**NOT:** NOT, bilgisayar sisteminizi daha iyi kullanmanıza yardımcı olacak önemli bilgileri belirtir.

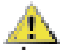

**DİKKAT:** DİKKAT, donanımda oluşabilecek hasarları veya veri kayıplarını belirtir ve bu sorundan nasıl kaçınabileceğinizi açıklar.

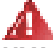

**UYARI:** UYARI, bedensel yaralanma olasılığını belirtir ve sorunu nasıl önleyeceğinizi açıklar. Bazı uyarılar farklı biçimlerde görünebilir ve bir simgeyle vurgulanmayabilir. Bu gibi durumlarda, uyarının bu özel gösterimi yasal yetkililerce zorunlu kılınmıştır.

### <span id="page-3-0"></span>**Güç**

Monitör yalnızca etikette gösterilen güç kaynağı türünden çalıştırılmalıdır. Evinizde sağlanan güç türünden emin değilseniz, satıcınıza veya yerel güç şirketinize danışın.

Monitörde üç dişli topraklı fiş, üç (topraklama) iğneli bir fiş bulunur. Bu fiş bir güvenlik özelliği olarak yalnızca topraklanmış güç çıkışına uygundur. Priziniz üç telli fişe uygun değilse, bir elektrikçinin doğru prizi takmasını sağlayın veya cihazı güvenli şekilde topraklamak için bir adaptör kullanın. Topraklanmış fişin güvenli olduğunu unutmayın.

Üniteyi fırtınalı havalarda veya uzun süre kullanılmayacağı zamanlarda çıkarın. Bu, monitörün güç dalgalanmaları nedeniyle hasar görmesini engeller.

Grup prizleri ve uzatma kablolarını aşırı yüklemeyin. Aşırı yükleme sonucunda yangın veya elektrik şoku oluşabilir.

Yeterli çalışmasını sağlamak için, monitörü yalnızca 100-240 V AC arasında, en az 5 A uygun yapılandırılmış alıcıları olan UL listeli bilgisayarlarla kullanın.

Duvar soketi ekipmanın yakınına takılmalı ve kolayca erişilebilir olmalıdır.

### <span id="page-4-0"></span>**Montaj**

Monitörü dengeli olmayan bir tekerlekli sehpa, stand, üç ayak, braket veya masa üzerine yerleştirmeyin. Monitör düşerse, yaralanmaya ve bu ürünün ciddi şekilde hasar görmesine neden olabilir. Yalnızca üreticinin önerdiği veya bu ürünle birlikte sattığı tekerlekli sehpayı, standı, üç ayağı, braketi veya masayı kullanın. Ürünü kurarken üreticinin talimatlarına uyun ve üreticinin önerdiği montaj aksesuarları kullanın. Ürün ve tekerlekli sehpa birleşimi dikkatle hareket ettirilmelidir.

Monitör kabinindeki yuvanın içine hiçbir zaman bir nesneyi itmeyin. Devre parçalarına zarar vererek yangına veya elektrik çarpmasına neden olabilir. Monitöre hiçbir zaman sıvı sıçratmayın.

Ürünün ön yüzeyini yere koymayın.

Monitörü bir duvara veya rafa takarsanız, üreticinin onayladığı bir montaj kiti kullanın ve kitteki talimatları izleyin.

Örneğin panelin çerçeveden soyulması gibi olası hasarları önlemek için, monitörün aşağı doğru -5 dereceden fazla eğilmediğinden emin olun. Maksimum -5 derece aşağı eğim açısı aşılırsa, monitör hasarı garanti kapsamında olmayacaktır.

Aşağıda gösterilen şekilde monitörün etrafında boş alan bırakın. Aksi halde, hava akımı yetersiz kalır ve aşırı ısınma yangına neden olabilir veya monitör zarar görebilir.

Monitör duvara veya ayaklığa kurulduğunda monitör etrafında önerilen havalandırma alanları için aşağıdaki kısma bakın:

**Standa takılı** 

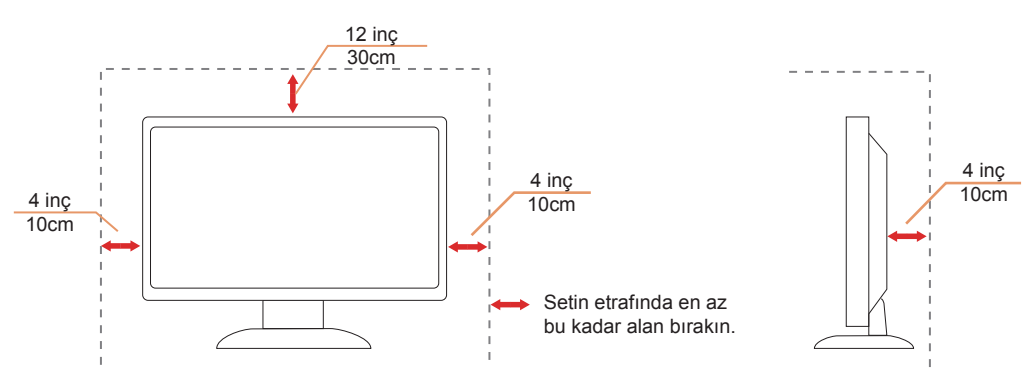

### <span id="page-5-0"></span>**Temizleme**

Kabini bezle düzenli olarak temizleyin. Lekeleri silip çıkarmak için kabine zarar veren deterjanlar yerine yumuşak deterjanlar kullanabilirsiniz.

Temizlerken, ürünün içine deterjan sızmadığından emin olun. Ekran yüzeyini çizebileceğinden temizlik bezi çok sert olmamalıdır.

Lütfen ürünü temizlemeden önce güç kablosunu çıkarın.

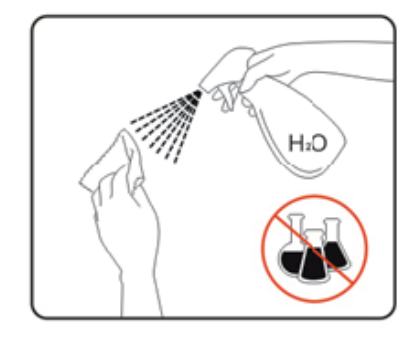

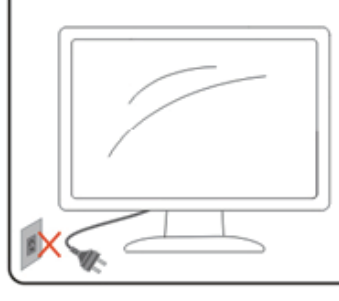

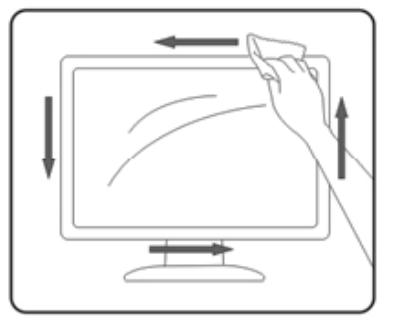

### <span id="page-6-0"></span>**Diğer**

Üründen garip kokular, ses veya duman çıkıyorsa güç fişini HEMEN prizden çıkarın ve bir Servis Merkezine başvurun.

Havalandırma açıklıklarının bir masa veya perde ile engellenmediğinden emin olun.

LCD monitörü çalışması sırasında aşırı titreşime veya yüksek darbelere maruz bırakmayın.

Çalışması sırasında veya taşırken monitörü çarpmayın ve düşürmeyin.

USB Tip-C bağlantı noktası yalnızca IEC 62368-1 veya IEC 60950-1'e uygun olarak yangın muhafazası bulunan ekipmanı belirtmek için bağlanabilir.

# <span id="page-7-0"></span>**Kurulum**

## **Kutu İçindekiler**

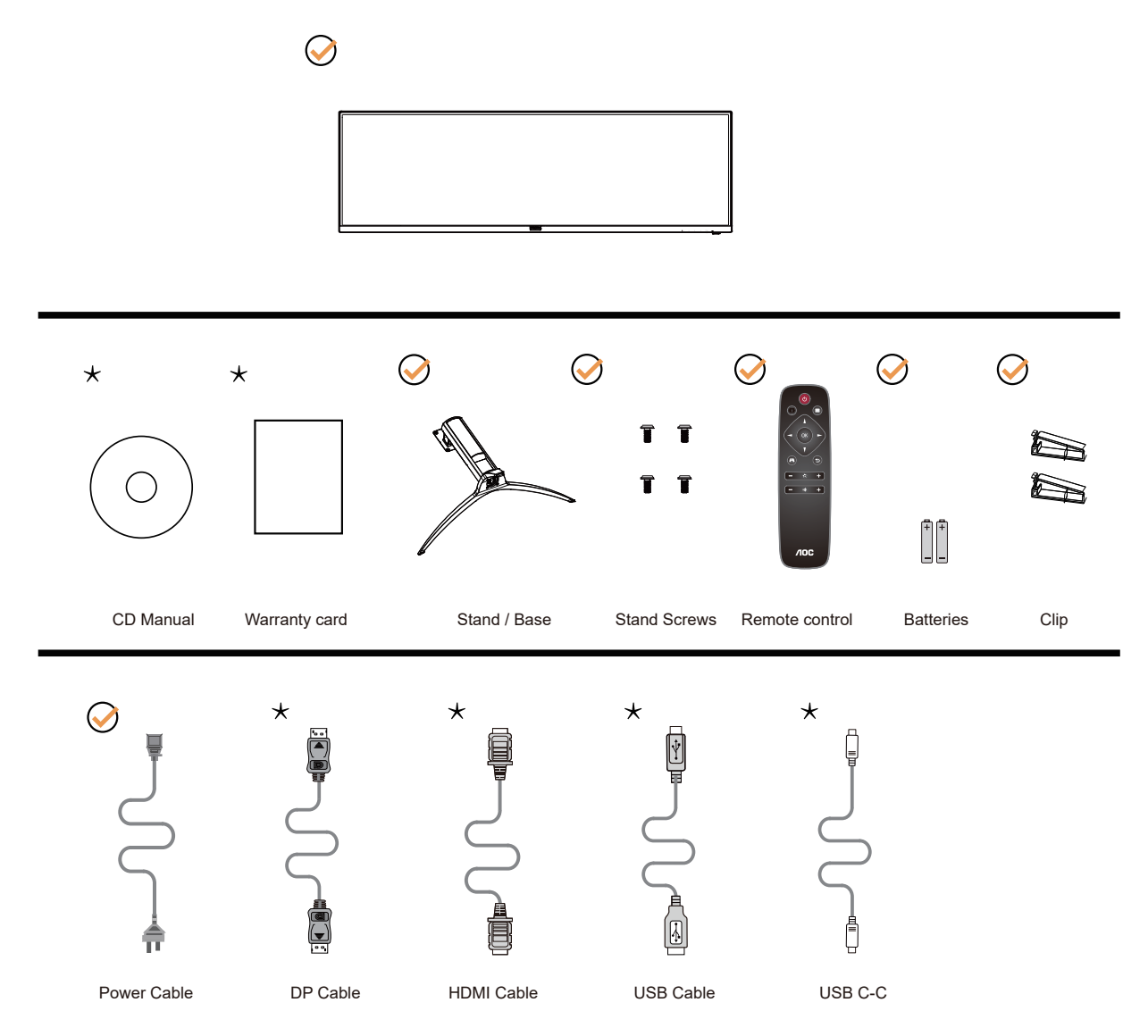

Tüm ülkelerde ve bölgelerde sinyal kablolarının tamamı sağlanmaz. Lütfen onay için yerel satıcı veya AOC şube ofisiyle kontrol edin.

# <span id="page-8-0"></span>Sehpay**ı** ve Taban**ı** Kurun

Lütfen tabanı aşağıdaki adımları izleyerek kurun veya çıkarın.

#### Kurulum:

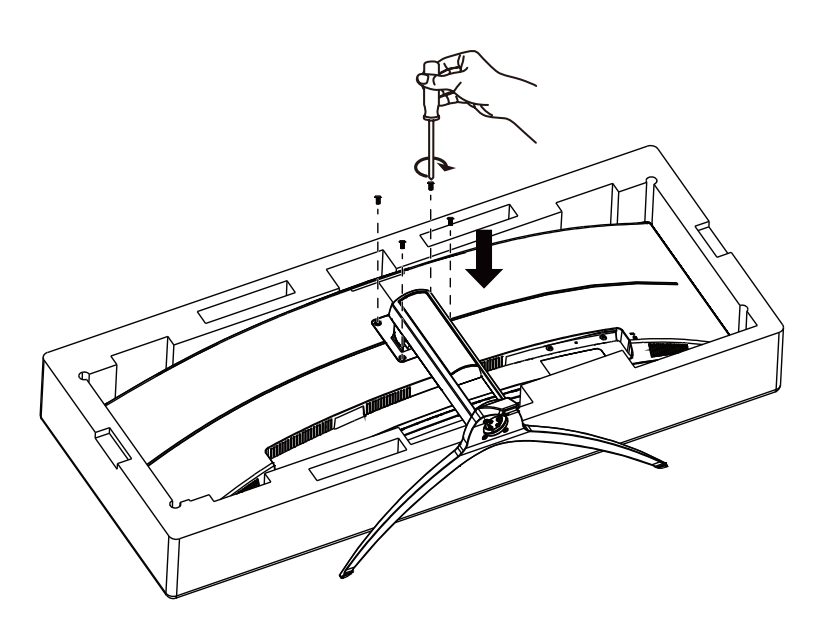

Çıkarma:

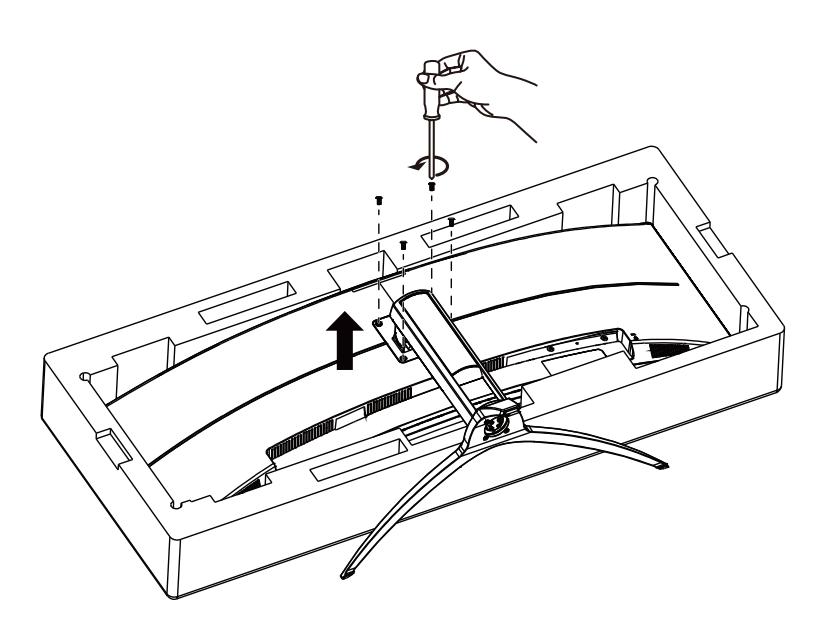

## <span id="page-9-0"></span>**İzleme Açısını Ayarlama**

En iyi izleme için, monitörün tam yüzüne bakmanız ve sonra monitörün açısını istediğiniz gibi ayarlamanız önerilir. Monitörün açısını değiştirirken monitörün devrilmemesi için standı tutun. Monitörü aşağıdaki gibi ayarlayabilirsiniz:

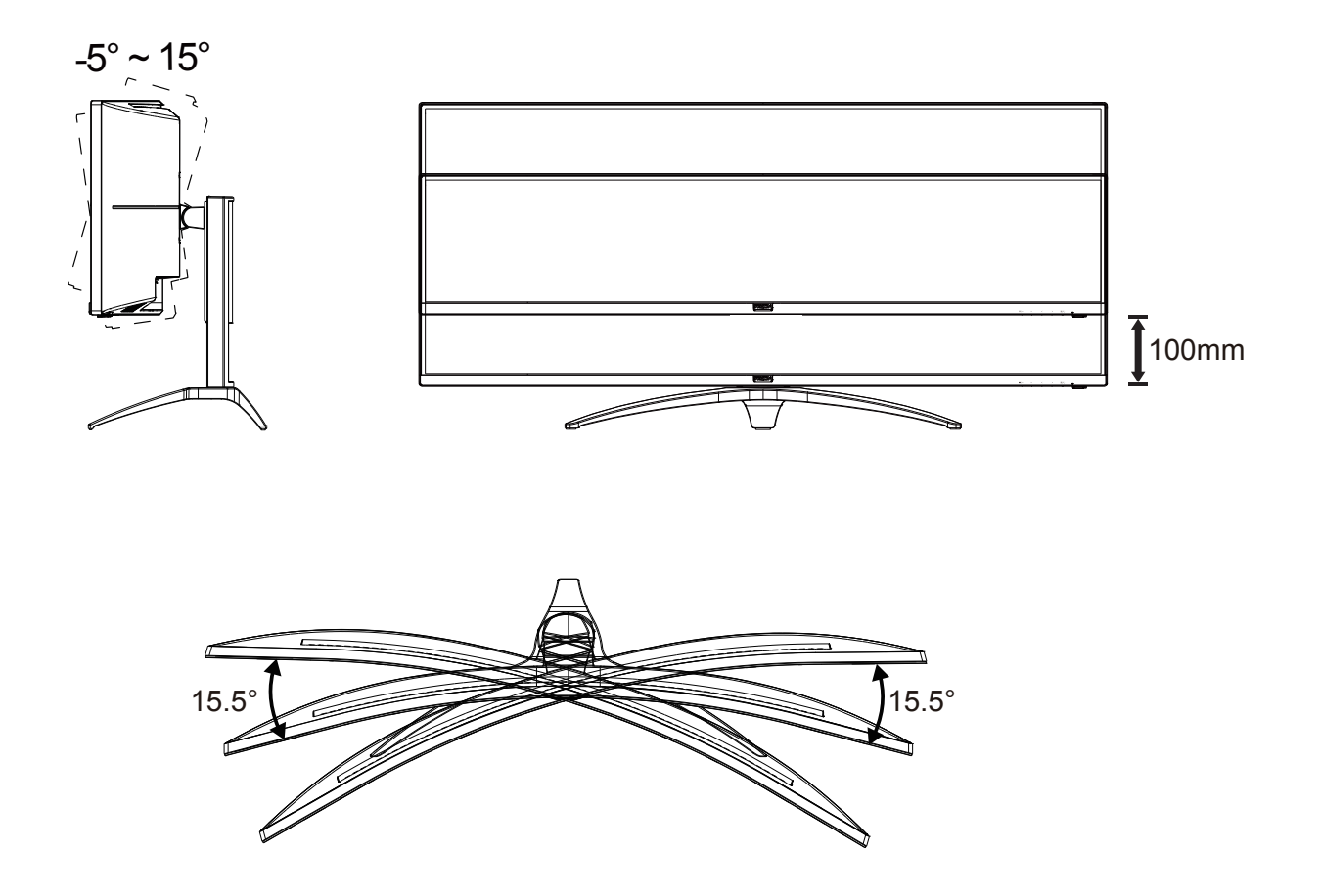

### **NOT:**

Açıyı değiştirirken LCD ekrana dokunmayın. LCD ekranın zarar görmesine veya kırılmasına neden olabilir.

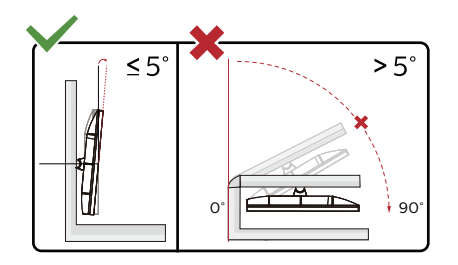

\* Ekran tasarımı gösterilenlerden farklı olabilir.

Uyarı

- Panel soyulması gibi olası ekran hasarlarını önlemek için, monitörün -5 dereceden fazla aşağı eğilmemesini sağlayın.
- Monitörün açısını ayarlarken ekrana basmayın. Yalnızca çerçeveyi tutun.

### <span id="page-10-0"></span>**Monitörü Bağlama**

Monitörün ve Bilgisayarın Arkasındaki Kablo Bağlantıları:

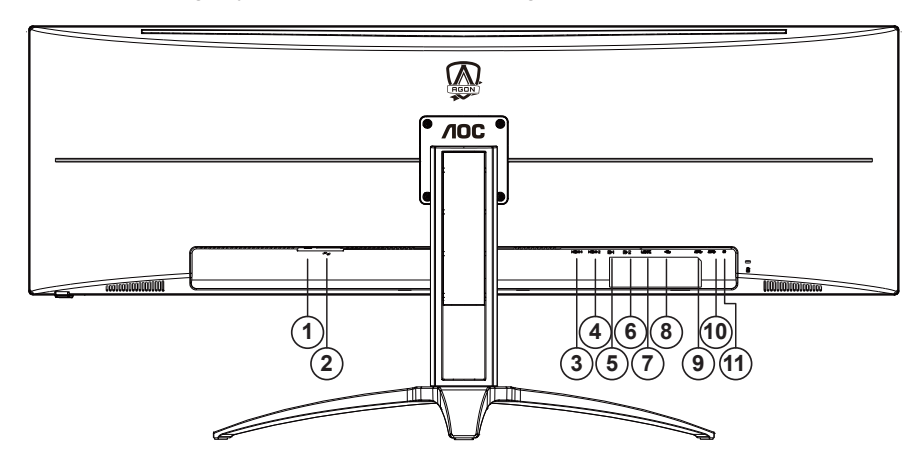

- 1. Güç Anahtar
- 2. Güç girişi
- 3. HDMI-1
- 4. HDMI-2
- 5. DP-1
- 6. DP-2
- 7. USB C
- 8. USB yukarı yön
- 9. USB3.2 Gen1 x2
- 10. USB3.2 Gen1 + hızlı şarj x1
- 11. Kulaklık

#### **Bilgisayara bağlayın**

- 1. Güç kablosunu ekranın arkasına sıkıca takın.
- 2. Bilgisayarınızı kapatınız ve güç kablosunu çıkarınız.
- 3. Ekran sinyal kablosunu bilgisayarınızın arkasındaki video konektörüne takın.
- 4. Bilgisayar ve ekranınızın güç kablosunu yakın bir elektrik prizine takın.
- 5. Bilgisayar ve ekranınızı açın.

Monitörünüz bir görüntü görüntülerse yükleme tamamlanmıştır. Bir görüntü görüntülemezse, lütfen Sorun Giderme'ye bakın.

Ekipmanı korumak için, bağlamadan önce bilgisayarı ve LCD monitörü mutlaka kapatın.

## <span id="page-11-0"></span>**Adaptive-Sync işlevi**

- 1. Adaptive-Sync işlevi DP ile çalışır
- 2. Uyumlu Grafik Kartı: Önerilenler listesi aşağıdaki gibidir; şu adres ziyaret edilerek de incelenebilir: www.AMD.com
- RadeonTM RX Vega series
- RadeonTM RX 500 series
- RadeonTM RX 400 series
- RadeonTM R9/R7 300 series (excluding R9 370/X)
- RadeonTM Pro Duo (2016 edition)
- RadeonTM R9 Nano
- RadeonTM R9 Fury series
- RadeonTM R9/R7 200 series (excluding R9 270/X, R9 280/X)

## <span id="page-12-0"></span>**HDR**

HDR10 formatındaki giriş sinyalleri ile uyumludur.

Ekran, oynatıcı ve içerik uyumluysa HDR işlevini otomatik olarak etkinleştirir. Lütfen cihazınız

ve içerik arasındaki uyumluluk hakkında bilgi için cihaz üreticisi ve içerik sağlayıcısı ile iletişim kurun. Lütfen otomatik etkinleştirme işlevi için HDR işlevine ihtiyacınız yoksa "KAPALI"'yı seçin.

#### Not:

- 1. V1703 WIN10 sürümlerinde sadece HDMI arabirimi mevcuttur ve DisplayPort arabirimi işlememektedir.
- 2. USB C (DP Alt) arabirimi HDR'ı desteklemez.
- 3. Ekran çözünürlüğünü 3DP:5120x1440@60Hz, HDMI:3840x1080@60Hz 'a ayarlıdır, HDR AÇIK'a ön ayarlıdır. Bu koşullarda, ekran HDR'ın etkinleştirildiğini göstermek için hafifçe kararabilir.

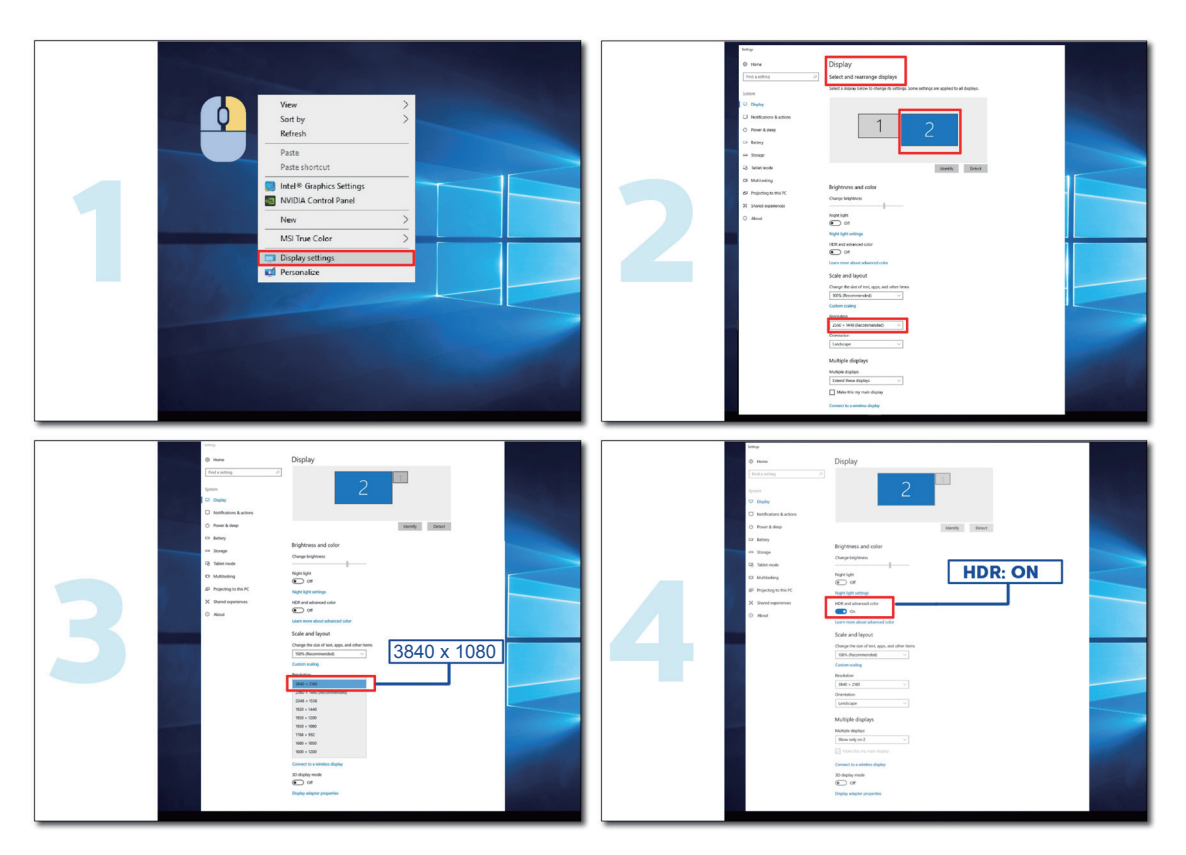

### <span id="page-13-0"></span>**Kısayollar**

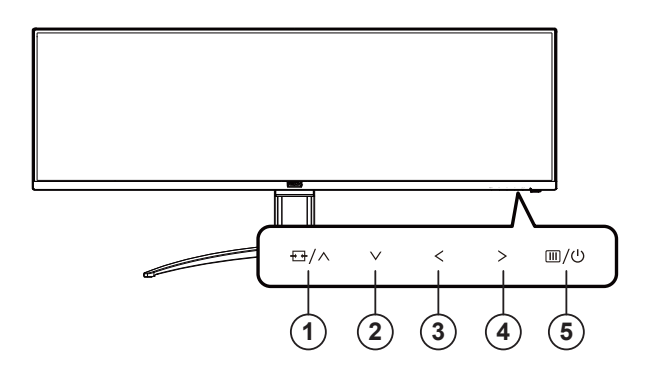

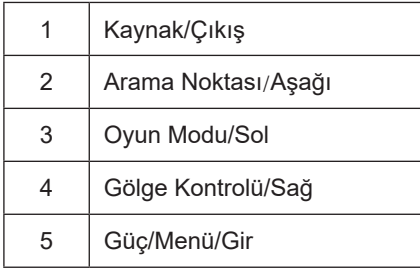

#### **Güç/Menü/Gir**

Monitörü açmak için Güç düğmesine basın.

Ekran menüsü görünmüyorsa ekran menüsünü görüntülemek veya seçimi onaylamak için basın. Monitörü kapatmak için yaklaşık 2 saniye basılı tutun.

#### **Arama Noktası**

OSD olmadığında, Arama Noktasını göstermek/gizlemek için Arama Noktası düğmesine basın.

#### **Oyun Modu/Sol**

Ekran menüsü görünmüyorken, oyun modu işlevini açmak için "< Sol" tuşuna, ardından farklı oyun türleri temelinde oyun modunu (FPS, RTS, Yarış, Oyuncu 1, Oyuncu 2 veya Oyuncu 3) seçmek için "< Sol" ya da "> Sağ" tuşuna basın.

#### **Gölge Kontrolü/Sağ**

Ekran menüsü görünmüyorken, Gölge Kontrolü ayar çubuğunu etkinleştirmek için Gölge Kontrolü düğmesine basın; belirgin resme yönelik karşıtlığı ayarlamak için "< Sol" veya "> Sağ" düğmesine basın.

#### **Kaynak/Çıkış**

Ekran menüsü kapalıyken, Kaynak/Çıkış düğmesine basmak Kaynak kısayol tuşu işlevini gerçekleştirecektir.

### <span id="page-14-0"></span>**Description of the remote control buttons**

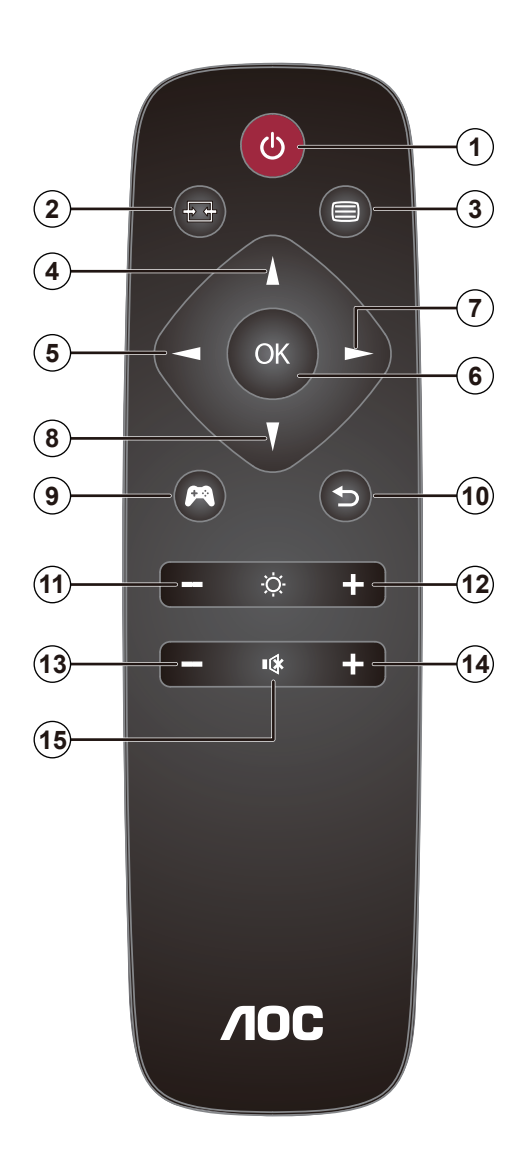

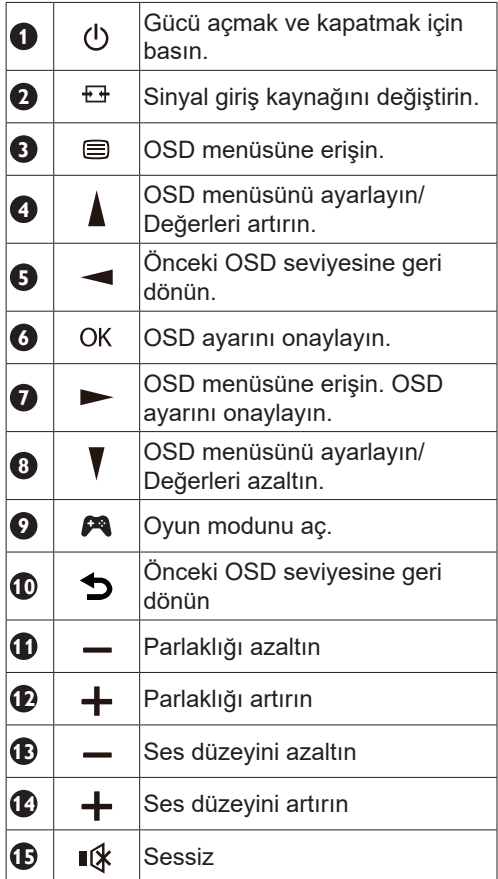

### <span id="page-15-0"></span>**OSD Anahtar Kılavuzu (Menü)**

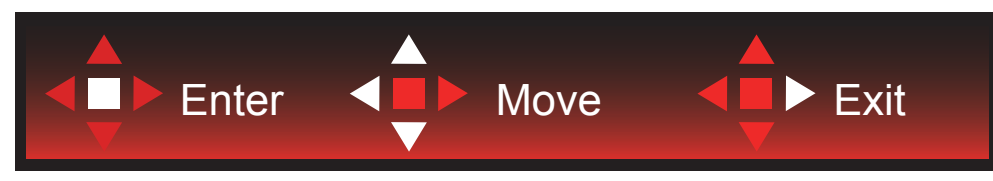

Gir : Sonraki OSD düzeyini girmek için Enter tuşunu kullanın Taşı : OSD seçimini taşımak için Sol / Yukarı / Aşağı tuşunu kullanın Çıkış : OSD'den çıkmak için Sağ tuşunu kullanın

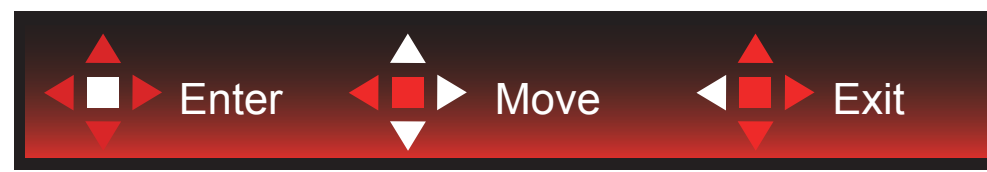

Gir : Sonraki OSD düzeyini girmek için Enter tuşunu kullanın

Taşı : OSD seçimini taşımak için Sağ / Yukarı / Aşağı tuşunu kullanın

Çıkış : OSD'den çıkmak için Sol tuşunu kullanın

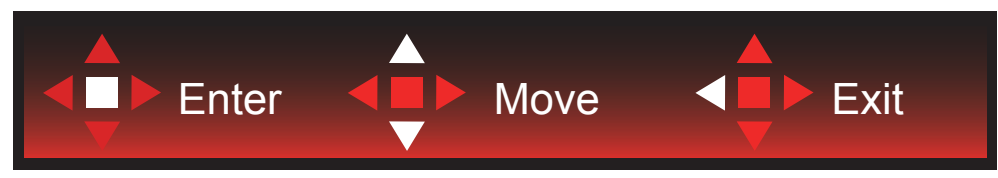

Gir : Sonraki OSD düzeyini girmek için Enter tuşunu kullanın Taşı : OSD seçimini taşımak için Sol / Yukarı / Aşağı tuşunu kullanın

Çıkış : OSD'den çıkmak için Sol tuşunu kullanın

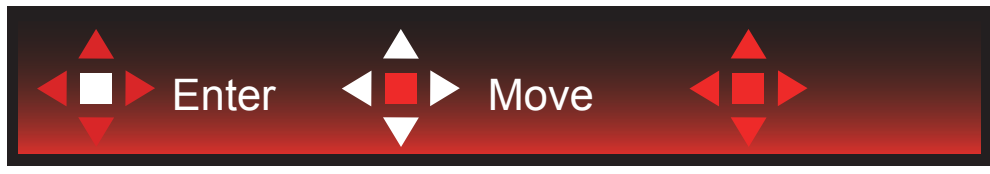

Taşı : OSD seçimini taşımak için Sol / Sağ / Yukarı / Aşağı tuşunu kullanın

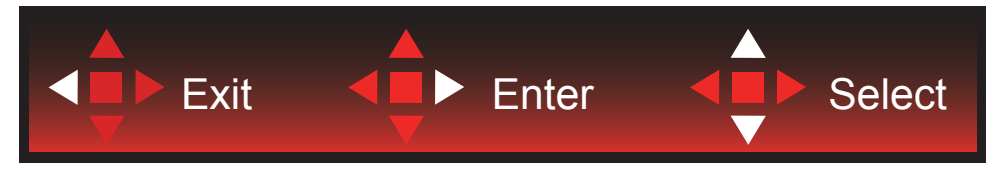

Çıkış : Önceki OSD düzeyinde OSD'den çıkmak için Sol tuşunu kullanın Gir : Sonraki OSD düzeyini girmek için Sağ tuşunu kullanın Seç : OSD seçimini taşımak için Yukarı / Aşağı tuşunu kullanın

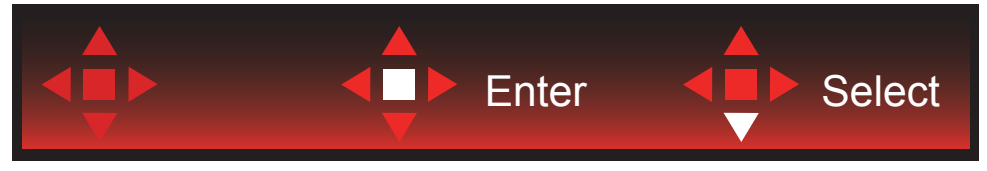

Gir : OSD ayarını uygulamak ve önceki OSD düzeyine geri dönmek için Enter tuşunu kullanın Seç : OSD ayarını yapmak için Aşağı tuşunu kullanın

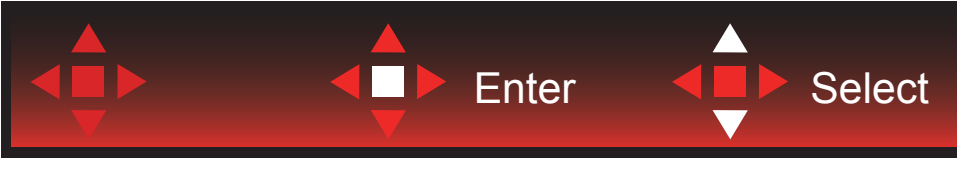

Seç : OSD ayarını yapmak için Yukarı / Aşağı tuşunu kullanın

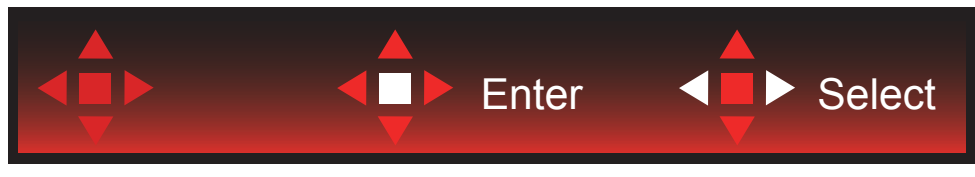

Gir : Önceki OSD düzeyinde OSD'den çıkmak için Enter tuşunu kullanın Seç : OSD ayarını yapmak için Sol / Sağ tuşunu kullanın

## <span id="page-17-0"></span>**OSD Setting (OSD Ayarı)**

**Kontrol tuşlarında basit ve kolay talimatlar.**

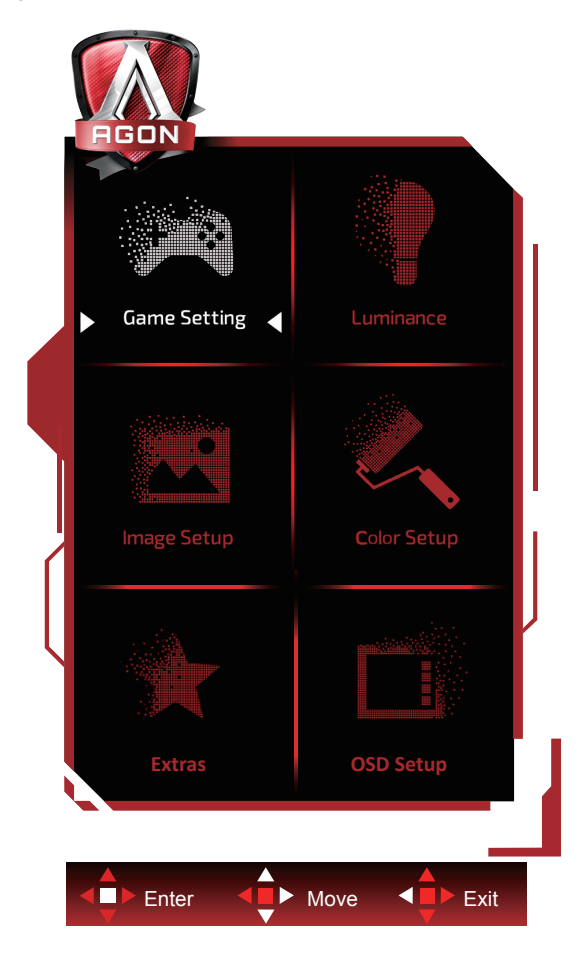

- 1). Ekran menüsü penceresini etkinleştirmek için MENÜ düğmesine basın.
- 2). OSD ayarlarını taşımak veya seçmek (ayarlamak) için Anahtar Kılavuzu takip edin
- 3). Ekran Menüsü Kilidi/Kilit Açma İşlevi: Ekran menüsünü kilitlemek veya kilidini açmak için, ekran menüsü işlevi etkin değilken Aşağı düğmesini 10 sn. basılı tutun.

#### **Notlar:**

- 1). Üründe yalnızca bir sinyal girişi varsa "Giriş Seçimi" öğesi devre dışı bırakılır.
- 2). ECO modları (Standart mod hariç), DCR ve DCB modu şeklindeki dört durumdan yalnızca biri var olabilir.

#### <span id="page-18-0"></span>**Game Setting (Oyun Ayarı)**

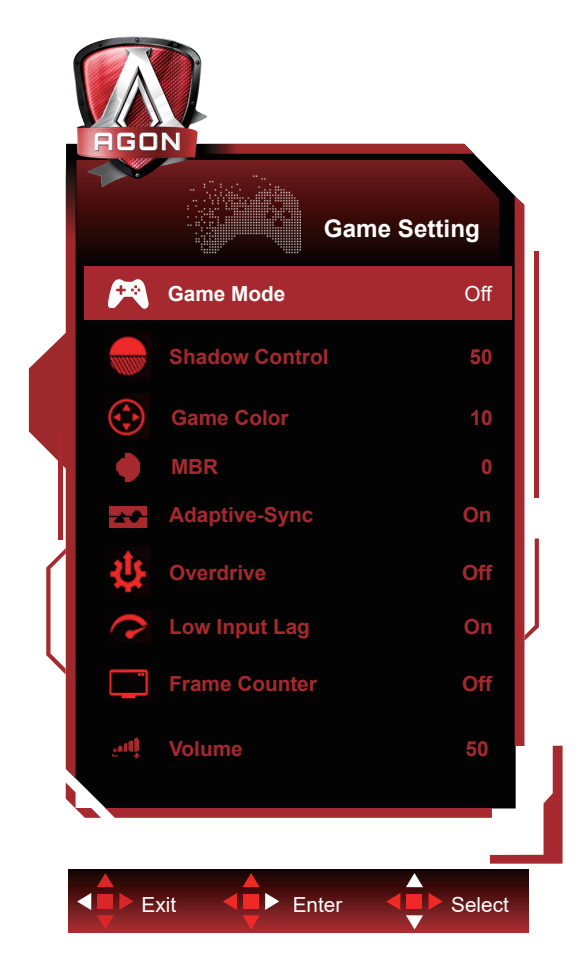

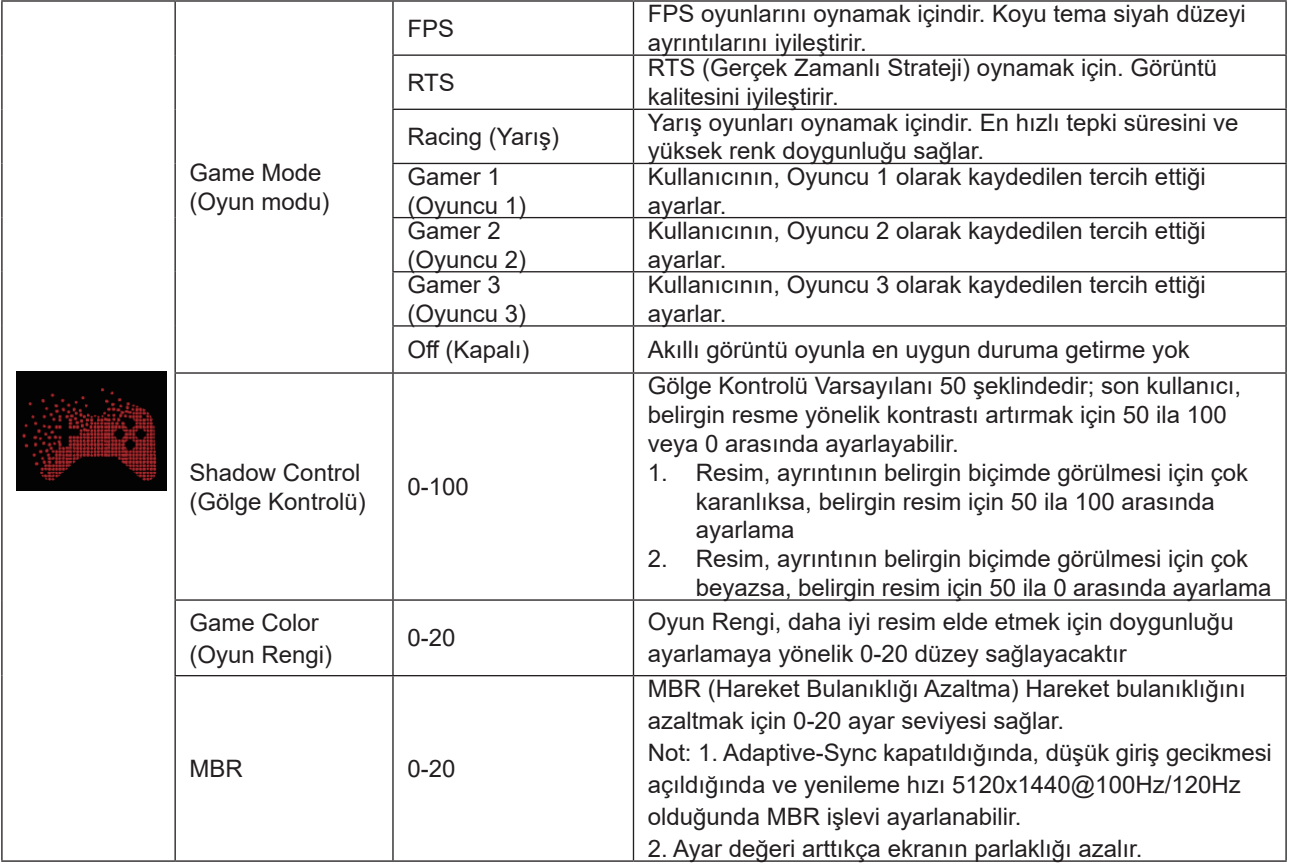

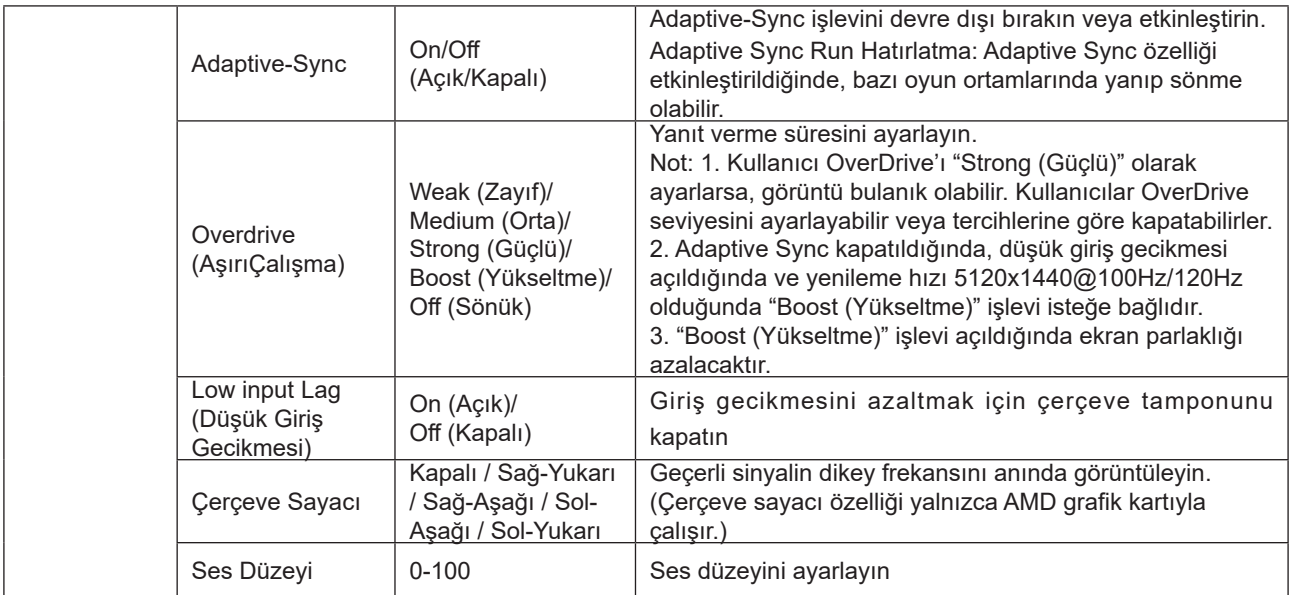

#### **Not:**

"Image Setup" altındaki "HDR Mode (HDR Modu)" "kapalı değil" olarak ayarlandığında, "Game Mode (Oyun modu)", "Shadow Control (Gölge Kontrolü)", "Game Color (Oyun Rengi)" seçenekleri ayarlanamaz.

"Image Setup" altındaki "HDR" "kapalı değil" olarak ayarlandığında, "Game Mode (Oyun modu)", "Shadow Control (Gölge Kontrolü)", "Game Color (Oyun Rengi)", "MBR" seçenekleri ayarlanamaz. "Overdrive (AşırıÇalışma)" altında "Boost (Yükseltme)" kullanılamaz.

#### <span id="page-20-0"></span>**Luminance (Parlaklık)**

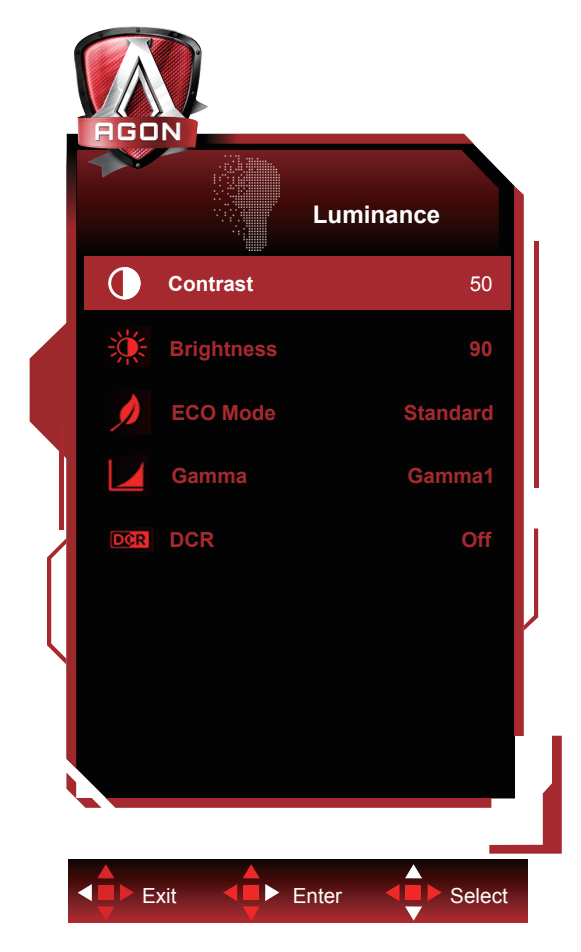

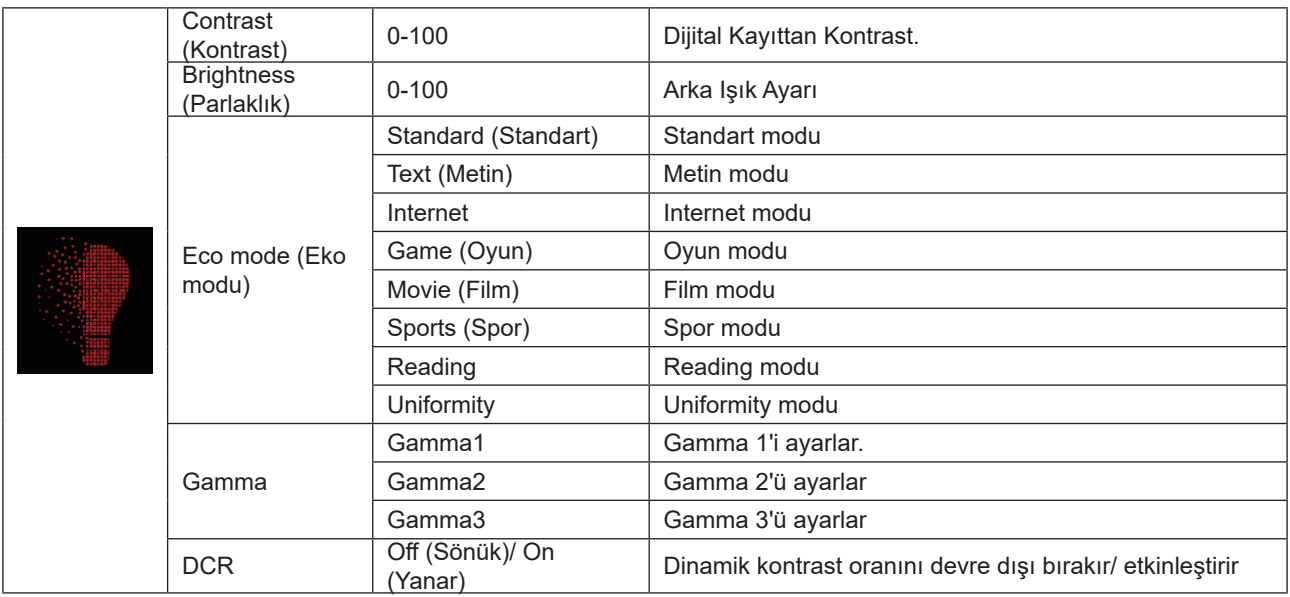

#### **Not:**

"Image Setup" altındaki "HDR Mode (HDR Modu)" "kapalı değil" olarak ayarlandığında, "Contrast (Kontrast)", "Eco mode (Eko modu)", "Gamma" seçenekleri ayarlanamaz.

"Image Setup" altındaki "HDR" "kapalı değil" olarak ayarlandığında, "Luminance (Parlaklık)" altındaki tüm öğeler ayarlanamaz.

#### <span id="page-21-0"></span>**Image Setup**

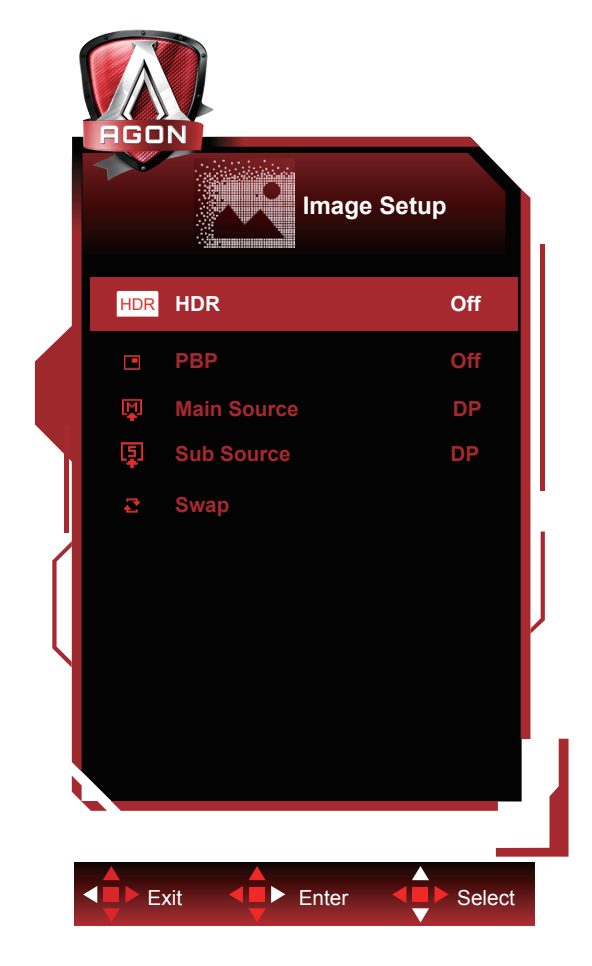

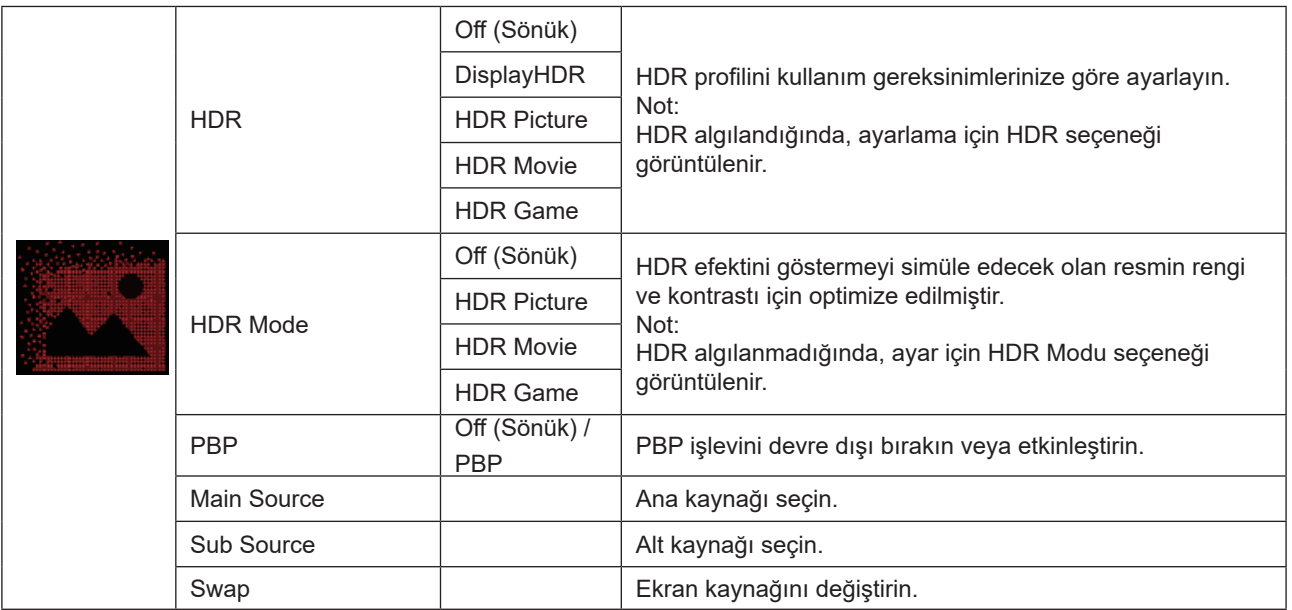

#### **Not:**

PBP açıldığında, "HDR Modu" ve "HDR" ayarlanamaz.

#### <span id="page-22-0"></span>**Color Setup (Renk Ayarı)**

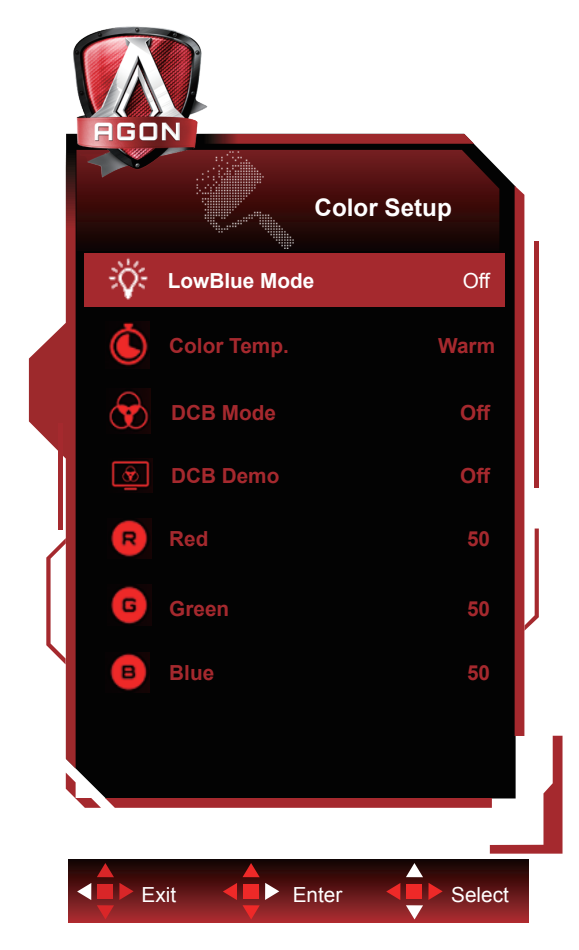

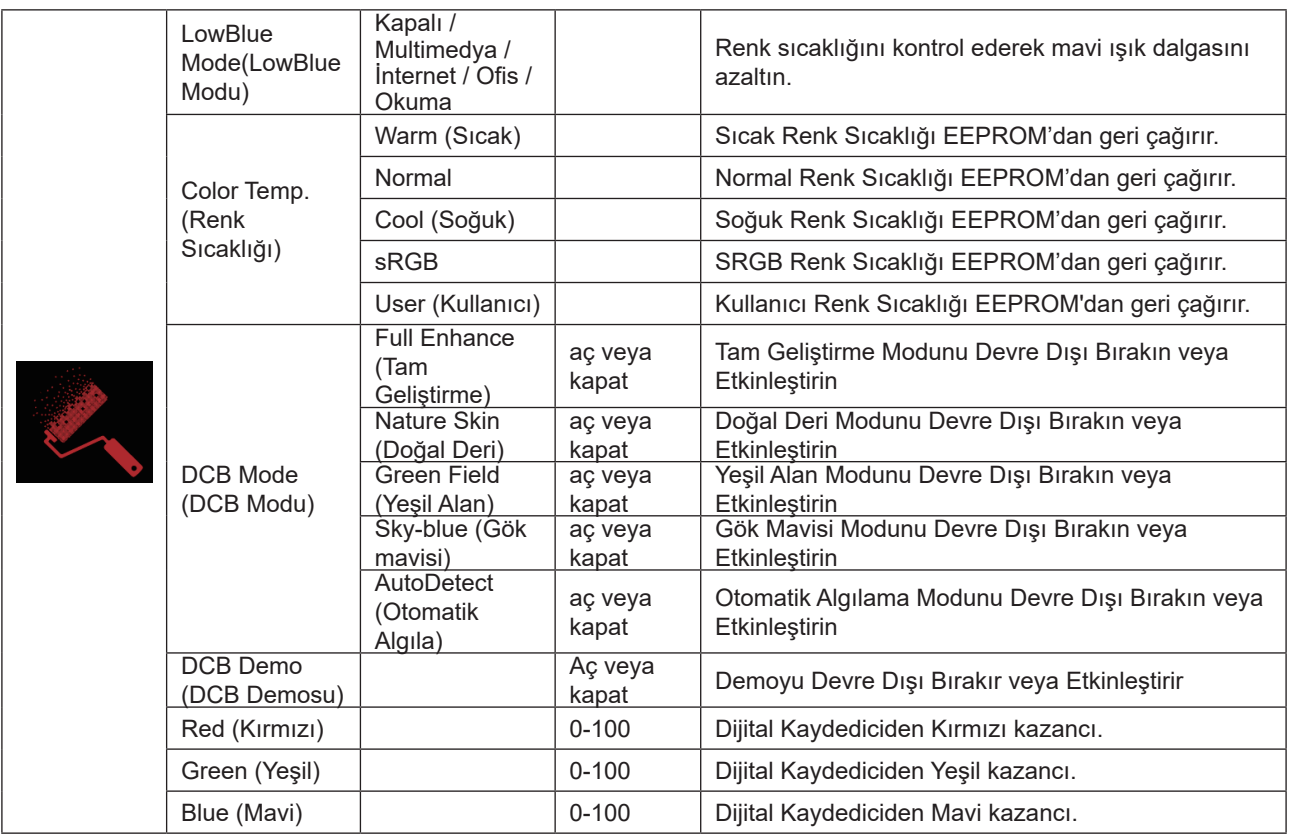

**Not:**

"Image Setup" altındaki "HDR"/"HDR Mode (HDR Modu)" "kapalı değil" olarak ayarlandığında, "Color Setup (Renk Ayarı)" altındaki tüm öğeler ayarlanamaz.

#### <span id="page-23-0"></span>**Extra (Ekstra)**

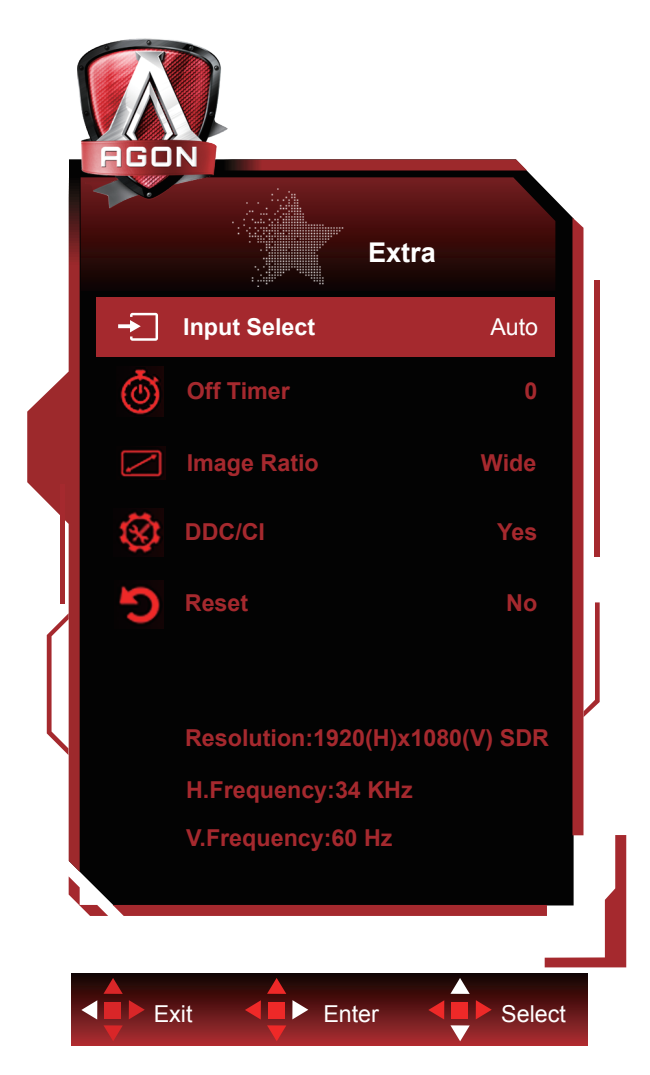

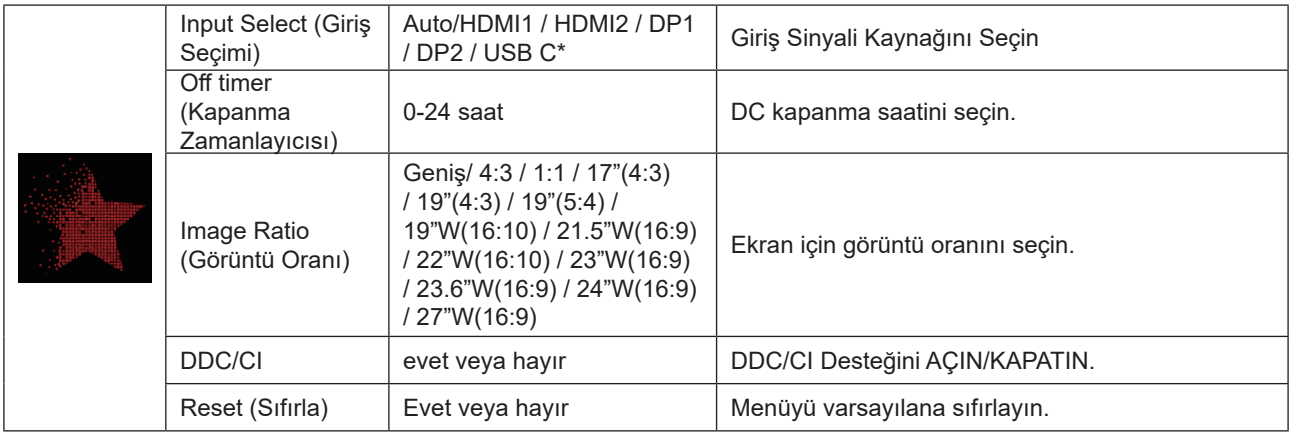

\*: Cihazın USB C arabirimi video aktarımını (DP Alt) desteklemesi gerekir.

#### <span id="page-24-0"></span>**OSD Setup (OSD Ayarı)**

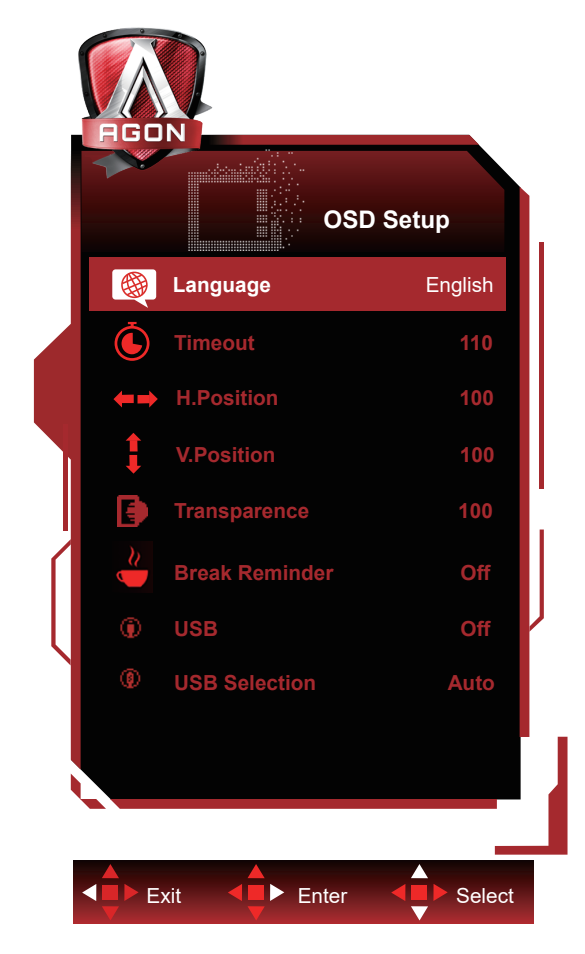

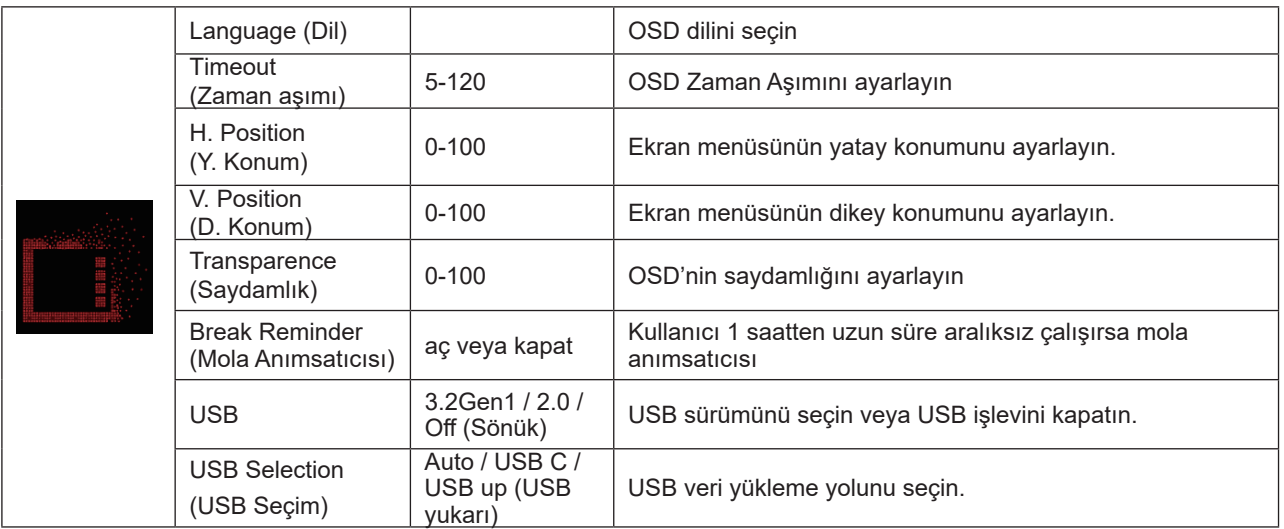

#### **Notlar:**

USB 3.2Gen1 olarak ayarlandığında, USB C bağlantı noktasının maksimum çözünürlüğü 2560x1440@60Hz veya 3840x1080@60Hz'dir.

USB 2.0 veya kapalı olarak ayarlandığında, USB C bağlantı noktasının maksimum çözünürlüğü 2560x1440@120Hz veya 3840x1080@120Hz'dir.

# <span id="page-25-0"></span>**LED göstergesi**

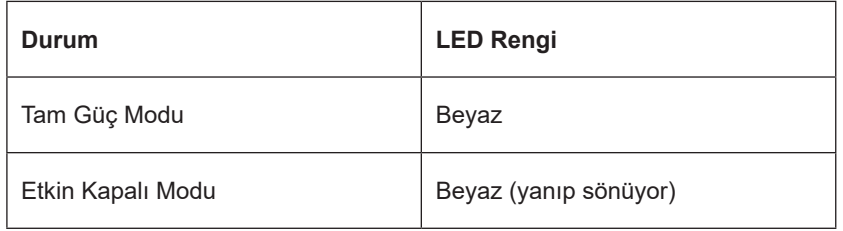

# <span id="page-26-0"></span>**Sorun Giderme**

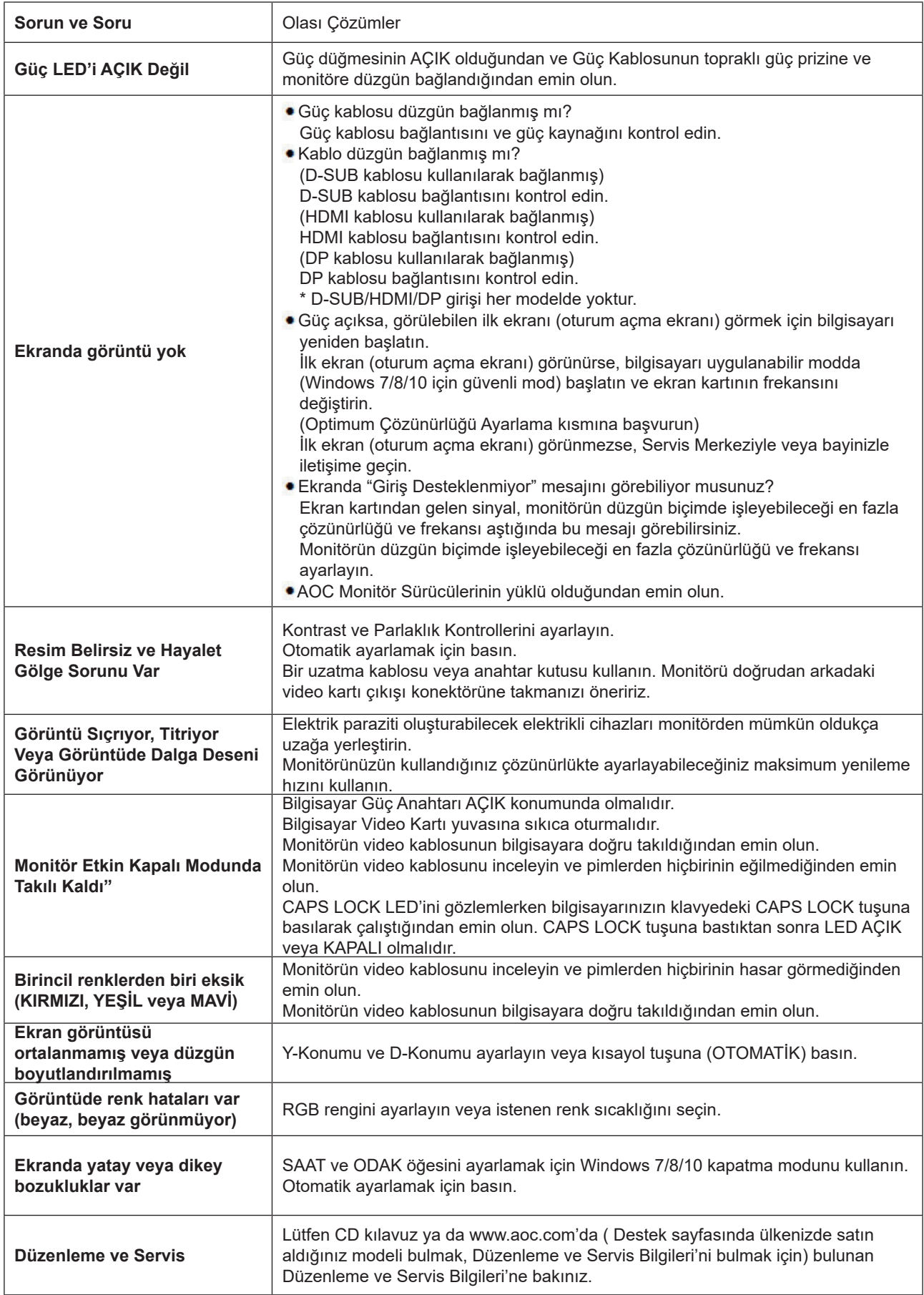

# <span id="page-27-0"></span>**Teknik Özellikler**

## **Genel Özellikler**

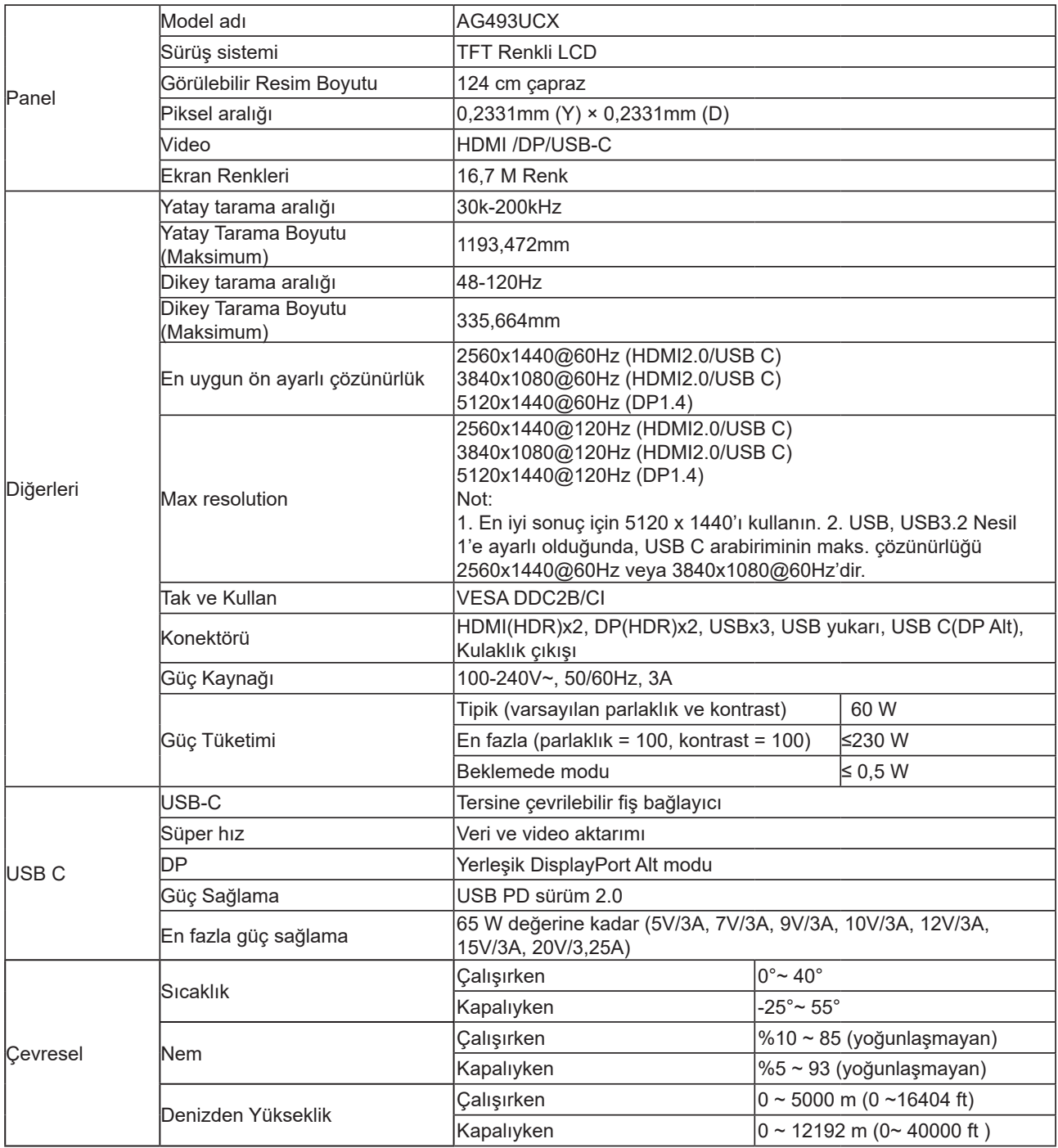

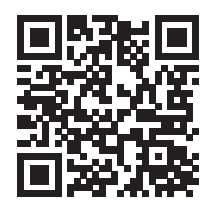

# <span id="page-28-0"></span>**Ön Ayarlı Görüntüleme Modları**

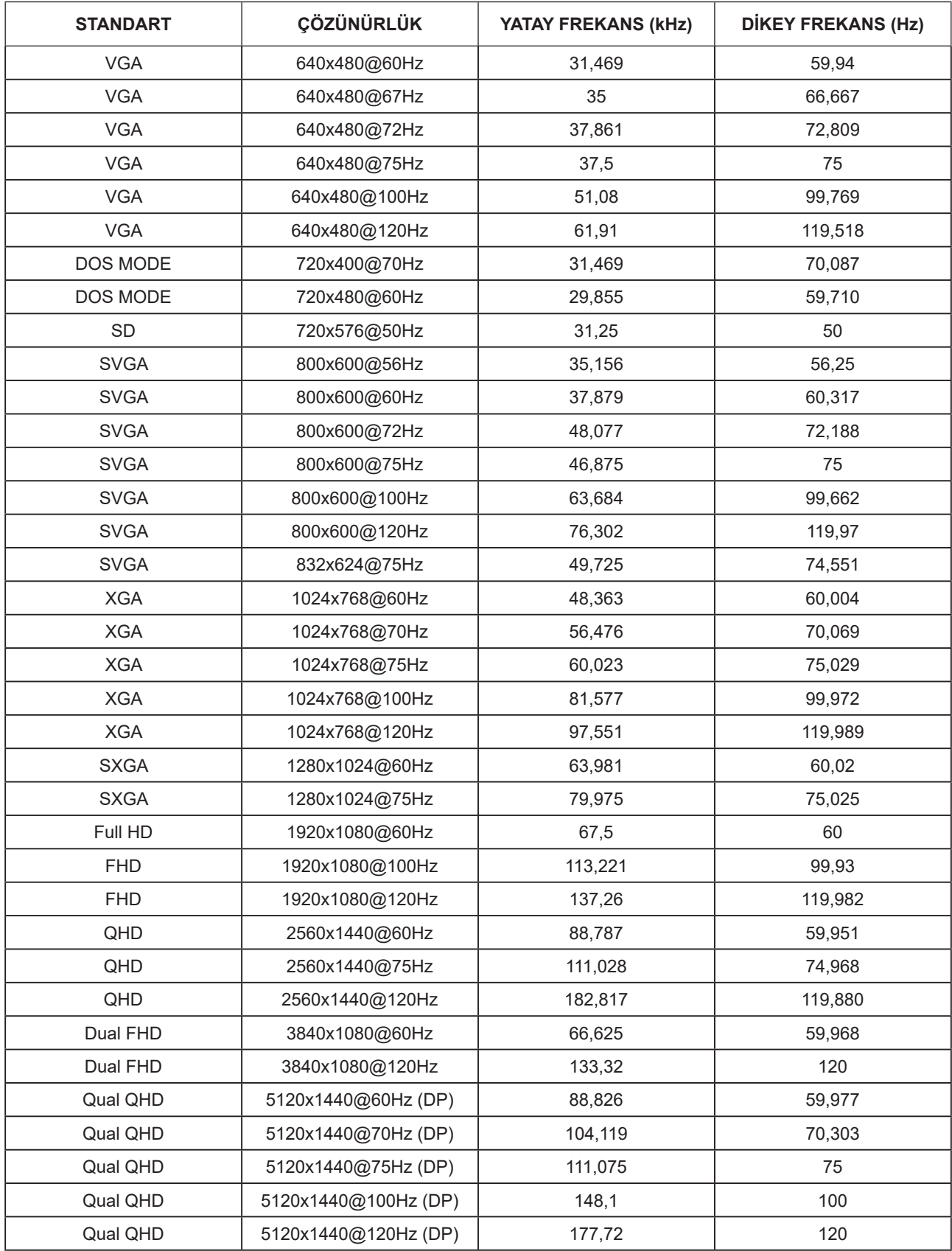

### <span id="page-29-0"></span>**Pim Atamaları**

![](_page_29_Picture_1.jpeg)

19 Pimli Renk Görüntüleme Sinyali Kablosu

![](_page_29_Picture_219.jpeg)

![](_page_29_Picture_4.jpeg)

20 Pimli Renk Görüntüleme Sinyali Kablosu

![](_page_29_Picture_220.jpeg)

### <span id="page-30-0"></span>**Tak ve Kullan**

#### **Tak ve Kullan DDC2B Özelliği**

Bu monitör VESA DDC STANDARDI'na göre VESA DDC2B özellikleriyle donatılmıştır. Monitörün ana bilgisayar sistemine kimliğini tanımlaması için bilgilendirmesine ve kullanılan DDC düzeyine göre ekran özellikleri hakkında ek bilgileri iletmesine izin verir.

DDC2B, I2C protokolüne göre iki yönlü bir veri kanalıdır. Ana bilgisayar DDC2B kanalı üzerinden EDID bilgilerini isteyebilir.